Ticket Validation Application System User's Guide

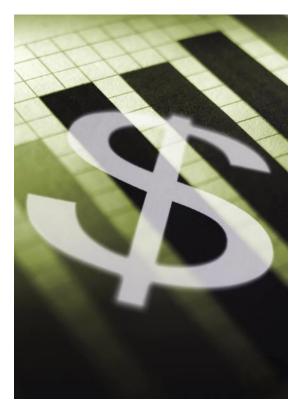

Created by:

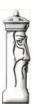

Automation & Management Consulting, LLC

12-21-2011

## Table of Contents

| Ticket Validation Application System Desktop Icon | .3  |
|---------------------------------------------------|-----|
| Prerequisites                                     | .4  |
| Ticket Validation Reporting                       | . 5 |
| Merchant Setup Maintenance                        | .6  |
| Operator Report                                   | .7  |
| Ticket Validation Process                         | .8  |
| Install Application                               | .9  |

# Ticket Validation Application System Desktop Icon

To use the Ticket Validation Software, first you must open the application by finding the desktop shortcut icon and

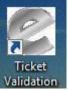

Validation double clicking on it.

When opening the program the main validation form looks like the following:

| 🖉 Validate Parking Tickets                                        |                                   |                |
|-------------------------------------------------------------------|-----------------------------------|----------------|
| Ticket<br>No<br>WESTL/HOTEL<br>015534 07/01 21:18 01 00<br>015534 | Enter Ticket Number Not Validated | Ver 11/01/2011 |
| en ona seu<br>Juagon                                              | Validate Ticket                   | Settings       |

In order to process records the operator must first define the default merchant ID and name as well as the number of hours a ticket is valid. Enter this information by clicking on the settings tab of this form. The Settings button on the main form is used to save the default merchant ID and merchant name as well as the number of hours a ticket is available to be validated. Once the default information has been saved the ticket validation program is ready to accept tickets. The customer will run their ticket through the stripe reader and the ticket will automatically be validated if the ticket is on file and within the accepted date range. The settings form is shown below:

| <b>Ticket Validation Application System</b> |
|---------------------------------------------|
|---------------------------------------------|

| 2 | Settings Maintenance Form                    | -           |         |         |                     |     |    |
|---|----------------------------------------------|-------------|---------|---------|---------------------|-----|----|
|   | Maximum Age(Hours) a ticket can<br>validated | be 🇗        | 2       |         |                     |     |    |
|   | Default Merchant Name                        | \$1 COUPONS | <u></u> | ·••     | Default Merchant ID | A01 |    |
|   |                                              |             |         |         |                     |     |    |
|   |                                              |             |         | Save Se | tings               |     | ai |

## Prerequisites

The system requires that ScanNet from Federal APD has been purchased and is installed.

All settings have been defined. All ticket reader equipment installed and functioning.

## **Ticket Validation Reporting**

To use the Ticket Validation Reporting Software, first you must open the application by finding the desktop shortcut icon

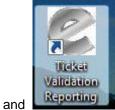

double clicking on it.

When opening the program the main validation menu form looks like the following:

| Reports |
|---------|
|         |
|         |

## **Merchant Setup Maintenance**

The operator needs to add/edit merchant records as shown in the merchant setup maintenance screen shown below. The merchant ID should match the three digit code identifier on the power pads. The merchant description can be whatever the user wishes. The grid will display all existing merchant ID records on file. The user can delete a merchant code by selecting the record they wish to delete and clicking the red X button on the navigation toolbar which resides on the bottom of the form. To add a record click the + button in the navigation toolbar and proceed to enter the appropriate information.

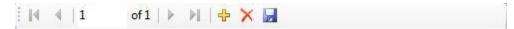

When the user has completed entering the information, they can save it by clicking the save button in the toolbar or the floppy disk symbol.

| Merch ID:                | A01                                |                       |                                  |   |
|--------------------------|------------------------------------|-----------------------|----------------------------------|---|
| Merch Name:              | \$2.00 Off                         |                       |                                  |   |
| Merch Type:              | 1                                  |                       |                                  |   |
| Type Value:              | 2.00                               |                       |                                  |   |
| L                        |                                    |                       |                                  |   |
| Merch ID                 | Merch Name                         | Merch Type            | Type Value                       | A |
| A01                      | \$2.00 Off                         | 1                     | 2.00                             |   |
|                          |                                    |                       |                                  |   |
| A02                      | \$5 COUPON                         | 1                     | 1.00                             |   |
| A02<br>A03               | \$5 COUPON<br>H410                 | 1                     | 1.00                             |   |
|                          | **                                 |                       |                                  |   |
| A03                      | H410                               | 1                     | 1.00                             |   |
| A03<br>A04<br>A05        | H410<br>G.25                       | 1                     | 1.00                             |   |
| A03<br>A04<br>A05<br>A06 | H410<br>G.25<br>Info Serv          | 1<br>1<br>1<br>1      | 1.00<br>1.00<br>1.00             |   |
| A03<br>A04               | H410<br>G.25<br>Info Serv<br>Legal | 1<br>1<br>1<br>1<br>1 | 1.00   1.00   1.00   1.00   1.00 |   |

When you are done with the form, return to the main process page or click the close button at the top of the form.

The <u>Merch ID</u> should match a defined merchant or voucher ID defined on the pay device.

The <u>Merch Name</u> field can be overridden to reflect a better description of the validation account.

The <u>Type Value</u> should be set to a value that corresponds to the type of validation setup for the account on the payment device. For instance, if the merchant account is a full validation, set the <u>Type Value</u> to 1.00. If the account type is a dollar off and you want \$2.50 discounted from a ticket, set the <u>Type value</u> to 2.50.

## **Operator Report**

From the ticket validation reporting menu a report of tickets that have been issued and subsequently validated may be generated. The report parameters are beginning and ending date issued. Below is a report sample and print parameter form:

| Print Form                         |            |     |  |
|------------------------------------|------------|-----|--|
| Print Tickets Issued On Or After:  | 11/01/2011 |     |  |
| Print Tickets Issued On Or Before: | 11/01/2011 |     |  |
| [                                  | PRINT REPO | DRT |  |
|                                    |            |     |  |

#### Ticket Validation Application System

| P ⊴ S 12 H 4 | ▶ ▶ 🔄 🖂 (<br>Nain Report   | ₩ ₩ -                                   |                                              |                       |
|--------------|----------------------------|-----------------------------------------|----------------------------------------------|-----------------------|
|              |                            | Operator Ticket<br>DateFrom: 10/31/2011 | Validation Report<br>DateTo: 11/01/2011 Date | e Printed: 11/01/2011 |
|              | TicketNumber<br>\$1COUPONS | Issue Date/Time                         | Validated By Validation Code                 | Date/Time Validated   |
|              | 6                          | 10/31/2011 04:30:00PM                   | AUTO VALIDATION A01                          | 11/01/2011 01:49:17PM |
|              |                            |                                         |                                              |                       |
|              |                            |                                         |                                              |                       |
|              |                            |                                         |                                              |                       |
|              |                            |                                         |                                              |                       |

### **Ticket Validation Process**

This application allows you to run the application by clicking on the process button on the main form or scheduling the process to occur by utilizing a command line parameter. For example, to schedule the process simply add a parameter such as auto after the executable name. An example would be as follows: "TicketValidation.exe auto"

Below is a detailed description of the entire process:

- 1) Customer scans ticket.
- 2) The process determines if this read is a valid ticket and if it resides in the ticket issue table.
- 3) If within the validation time period and the ticket has not been validated a record is written to the ScanNet table indicating that this ticket has been validated.
- 4) The customer may then proceed to check out of the facility with a properly validated ticket.

## **Install Application**

To install the application simply click on the setup.exe file on the installation disk. The application setup will display the following form:

| 授 Ticket Validation                                                                                                    |                                  |
|----------------------------------------------------------------------------------------------------|----------------------------------|
| Welcome to the Ticket Validation Setup Wizard                                                                                                    |                                  |
| The installer will guide you through the steps required to install Ticket Validation or                                                                                                    | n your computer.                 |
| WARNING: This computer program is protected by copyright law and internationa<br>Unauthorized duplication or distribution of this program, or any portion of it, may res<br>or criminal penalties, and will be prosecuted to the maximum extent possible under | sult in severe civil<br>the law. |
| Cancel KBack                                                                                                    | Next >                           |

Click Next to continue to install the application. The following screen will appear:

#### Ticket Validation Application System

| 岃 Ticket Validation                                                                                 |                             |
|----------------------------------------------------------------------------------------------------|-----------------------------|
| Select Installation Folder                                                                          |                             |
| The installer will install Ticket Validation to the following folder.                               |                             |
| To install in this folder, click "Next". To install to a different folder, enter                    | it below or click "Browse". |
| <u>F</u> older:                                                                                     |                             |
| F:\Program Files\Ticket Validation\                                                                 | Browse                      |
|                                                                                                    | Disk Cost                   |
| Install Ticket Validation for yourself, or for anyone who uses this comp<br>© Everyone<br>© Just me | outer:                      |
| Cancel < B                                                                                          | ack Next >                  |

The user can select the folder where the application is to reside. The user can also specify if the application is available to everyone who uses this computer or just the individual assigned.

The application will then indicate either the application was successfully installed or an error was encountered during installation. The following screen will appear if the application was successfully installed.

#### Ticket Validation Application System

| B Ticket Validation                     |                      |                       |        |
|-----------------------------------------|----------------------|-----------------------|--------|
| Installation Complete                   |                      |                       |        |
| Ticket Validation has been successfully | installed.           |                       |        |
| Click "Close" to exit.                  |                      |                       |        |
| Please use Windows Update to check fo   | or any critical upda | tes to the .NET Frame | ework. |
|                                         | Cancel               | K Back                | Close  |

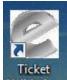

The user should now see the desktop icon Validation on their desktop and a link to the application in the user's program menu. The application is now ready to be used. The installation of the Ticket Validation Reporting is exactly the same as

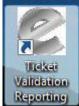

the ticket validation setup. When it is complete the user will see the following desktop icon and a link to the reporting application in the user's program menu.

on their desktop